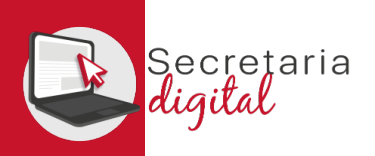

#### VEURE RESULTATS D'ADMISSIÓ

Respon

Respon a tothom

 $\rightarrow$  Reenvia

#### Una vegada resolta la fase d'adjudicació, tots els ciutadans rebreu un correu electrònic avisant de com i quan consultar els resultats del procés d'admissió.

GVA Informa. Consulta dels resultats definitius d'admissió / Consulta de los resultados definitivos de admisión

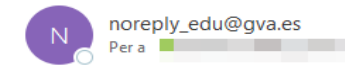

#### Conselleria d'Educació, Cultura i Esport

En relació amb la sol·licitud d'admissió d' ALUMNA SETZE ANYS, número 2023/EOIV/1/000001 per a 1B1/Idiomes, us comuniquem que els resultats definitius d'admissió ja estan disponibles en el següent enlla;

#### https://portal.edu.gva.es/telematricula/

Per favor, NO respongueu a aquest missatge: és un enviament automàtic.

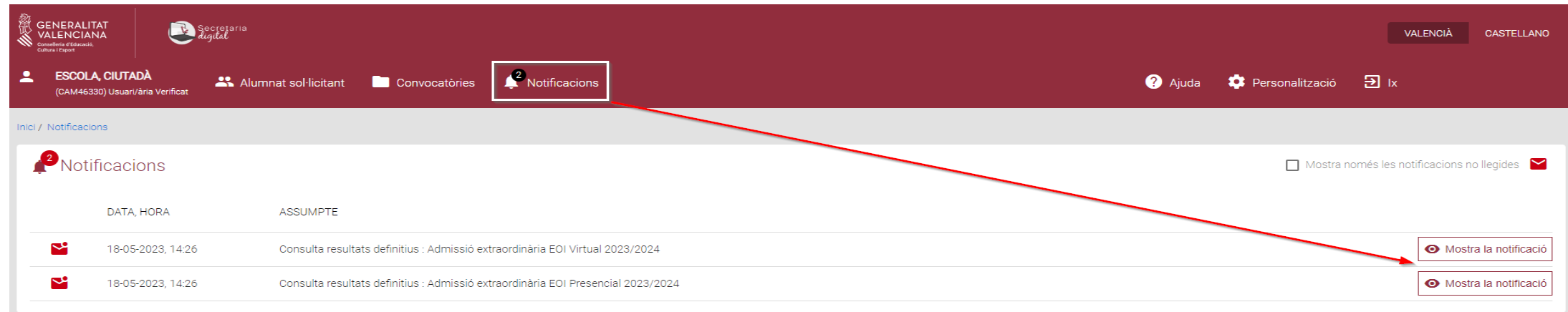

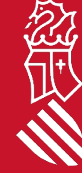

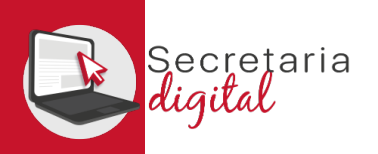

## VEURE RESULTATS D'ADMISSIÓ

#### **Sol**·licituds

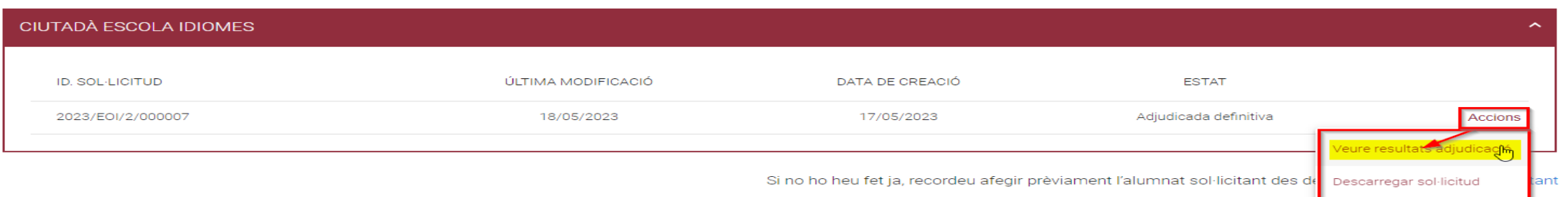

Accedint a la convocatòria resolta, veureu la sol·licitud en estat "Adjudicada definitiva" i des del botó d'Accions tindreu l'opció de "Veure resultats d'adjudicació"

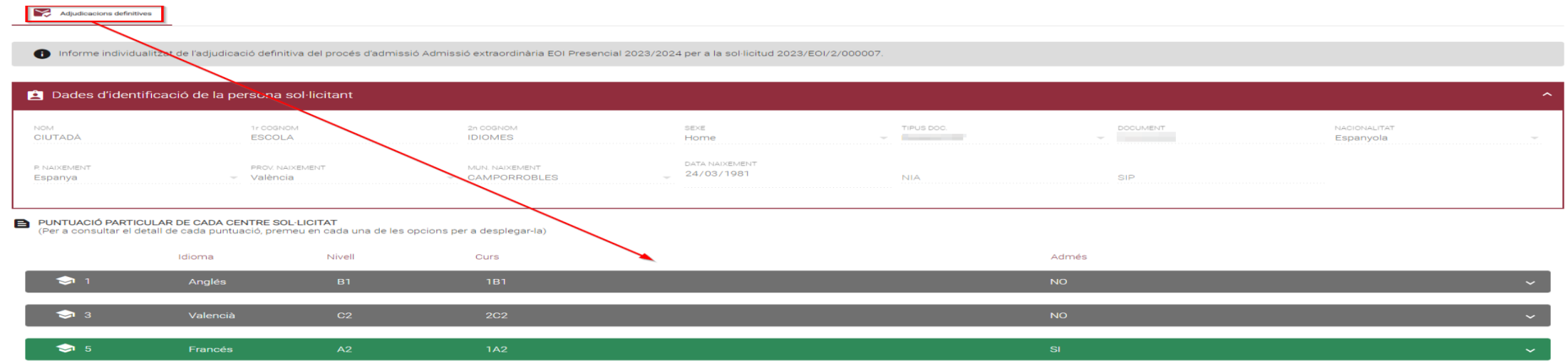

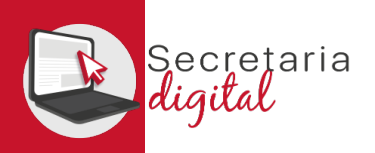

### VEURE RESULTATS D'ADMISSIÓ

#### PUNTUACIÓ PARTICULAR DE CADA CENTRE SOL·LICITAT

(Per a consultar el detall de cada puntuació, premeu en cada una de les opcions per a desplegar-la)

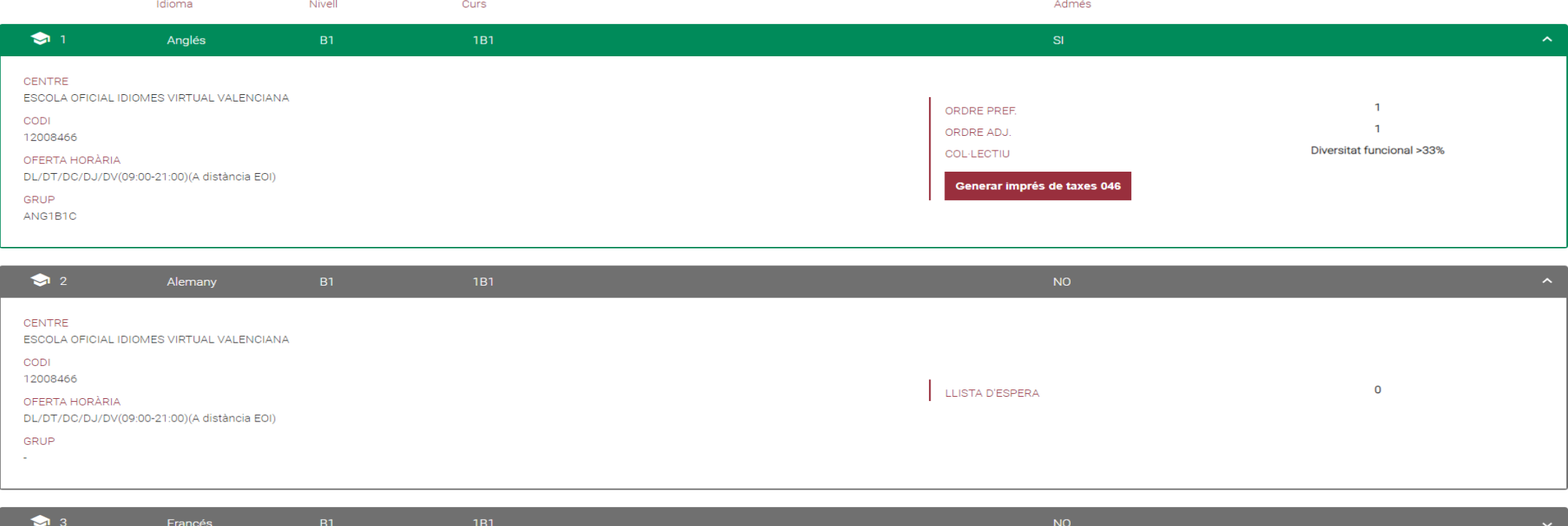

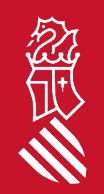

En aquesta pantalla podreu veure, els resultats d'adjudicació definitius, a més d'observar l'ordre de preferència, d'adjudicació i col·lectiu d'accés i per últim la possibilitat de generar, imprimir i pagar la taxa de matrícula, només en el cas d'haver sigut adjudicat/da.

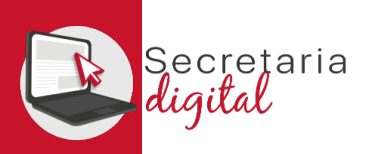

# GENERAR I PAGAR IMPRÉS 046

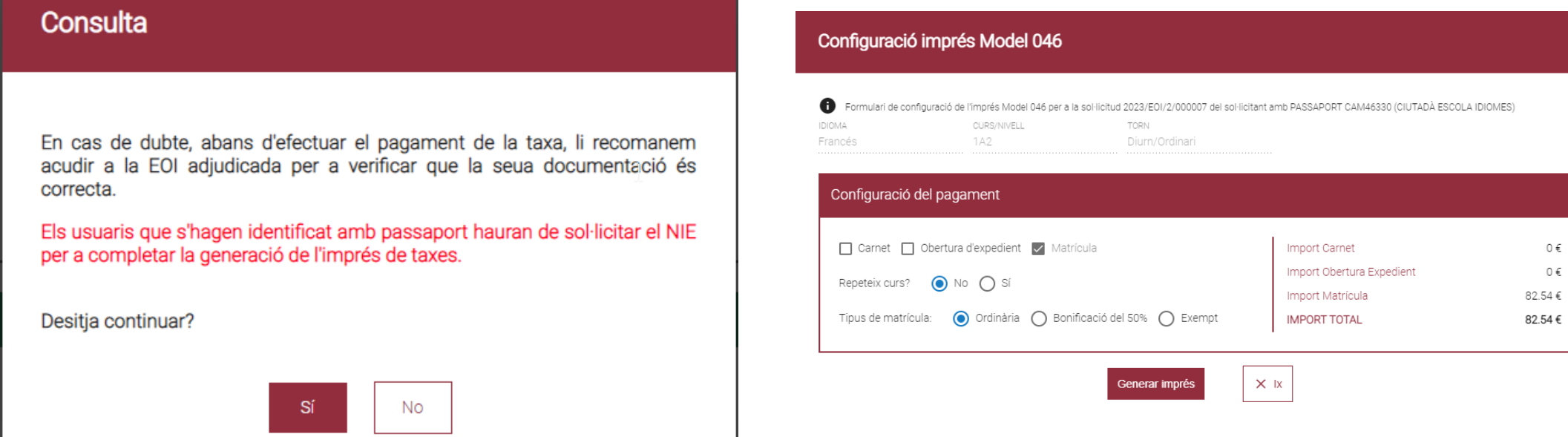

En cas de dubte, abans de configurar i efectuar el pagament de la taxa, us recomanem contactar amb l'EOI per a verificar que la vostra documentació és correcta.

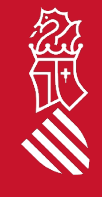

 $0 \in$  $\mathbb{O}\in$ 

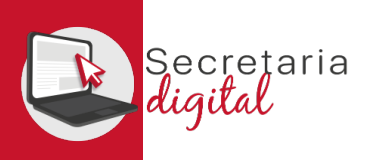

### GENERAR I PAGAR IMPRÉS 046

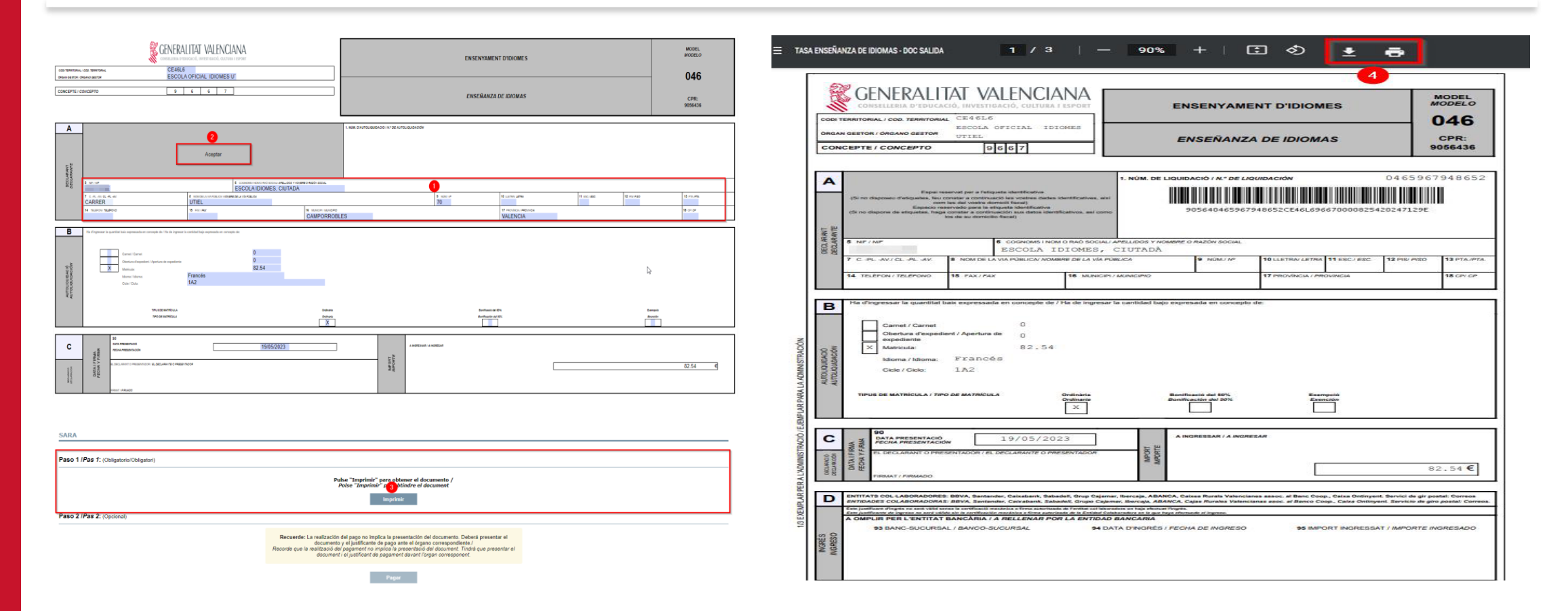

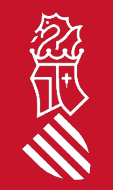

A continuació REVISAR les dades del declarant i ACCEPTAR (només accepta documents tipus NIF i/o NIE). Per tal de poder IMPRIMIR i/o DESCARREGAR l'imprés 046 i pagar física o telemàticament.

SECRETARIA DIGITAL

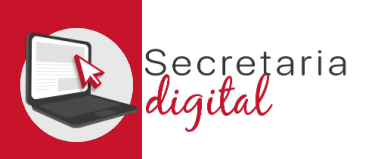

### GENERAR I PAGAR IMPRÉS 046

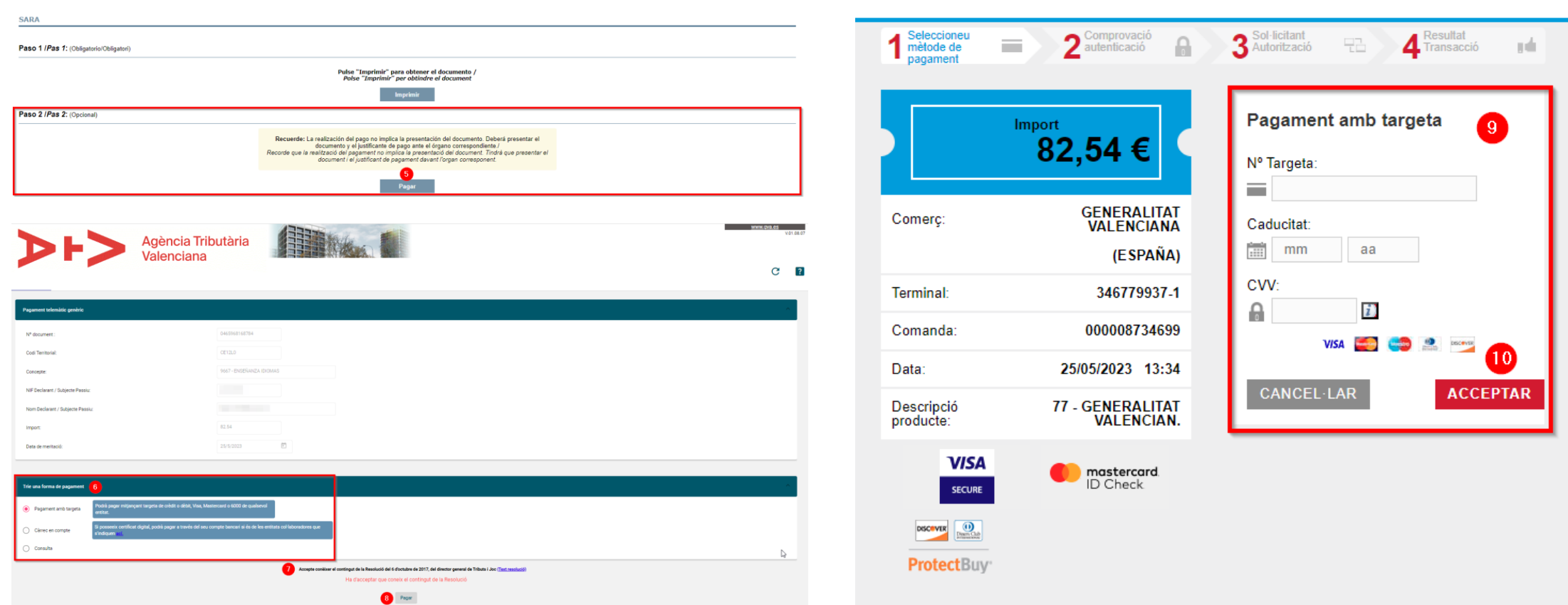

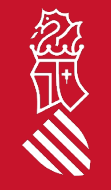

Per últim si trieu PAGAR telemàticament, enllaçareu amb la passarel·la de pagaments de la Agència Tributària Valenciana per formalitzar el pagament (no oblideu descarregar el justificant de pagament).

SECRETARIA DIGITAL

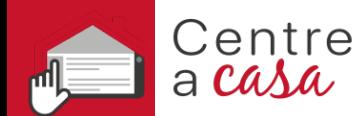

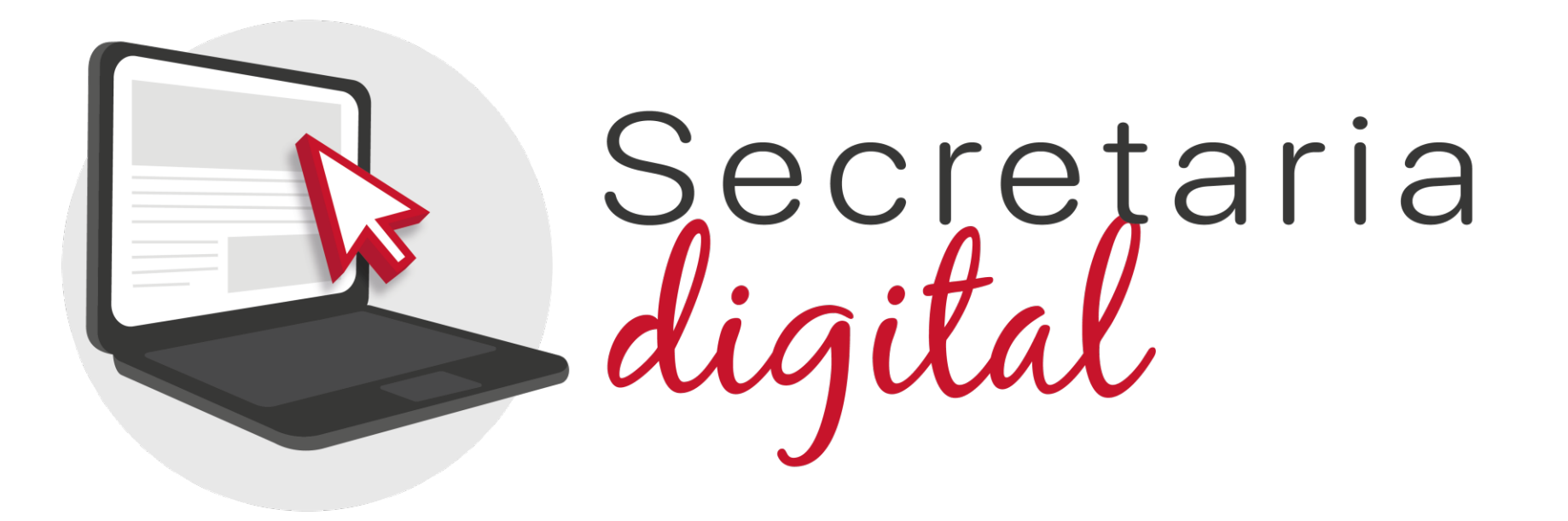

#### Gràcies per la vostra atenció

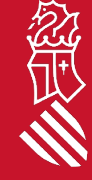